# **KAYIT YENİLEME İŞLEMLERİ KILAVUZU**

### **a. Sisteme giriş- Öğrenim ücreti/ katkı payı görüntüleme**

- **1) Sisteme giriş:**Üniversitemizde kayıt yenileme işlemleri ilgili birim için akademik tavimde belirtilen tarihlerde gerçekleşmektedir. kimlik.ege.edu.tr sistemine kullanıcı adı ve şifre yazılarak giriş yapılır. EBYS seçilerek,Ders kayıtları yapılabilir.
- **2)** Ders kayıtlarında ders seçimi öncelikle öğrenci tarafından gerçekleştirilmektedir. Ancak öğrencinin ders seçimlerinde akademik danışmanı ile irtibat içinde olması önemlidir. Ders kayıt işlemlerini gerçekleştirmeyen ve de danışman tarafından kesinleştirilmeyen öğrenciler o dönem için kayıtsız sayılır; öğrenci belgesi alamaz, öğrencilik haklarından faydalanamaz. Bu yüzden ders kayıtlarının zamanında ve eksiksiz olarak yapılması önemlidir.
- **3)** Kesin kayıt işlemini gerçekleştirmiş öğrencinin sistemden yazdır butonu ile ders kaydının kesinleştiğine dair çıktı almaları ve danışmanlarına onaylatmaları önemlidir. Herhangi bir ders kayıt sorununda bu çıktıyı ibraz edemedikleri takdirde sistemdeki kayıtlar dikkate alıncaktır.

**1-Sisteme giriş:** kimlik.ege.edu.tr sistemine kullanıcı adı ve şifre yazılarak giriş yapılır. Ebys sistemi Öğrenci web (Öğrenci) modülünden kayıt yenileme (ders seçme)işlemleri başlığından kayıt yenileme (ders seçme) İşlemleri ekranı açılır.

**4)** Öğrenci web (Öğrenci) modülünden kayıt yenileme (ders seçme)işlemleri başlığından kayıt yenileme (ders seçme) işlemleri ekranı açılır.

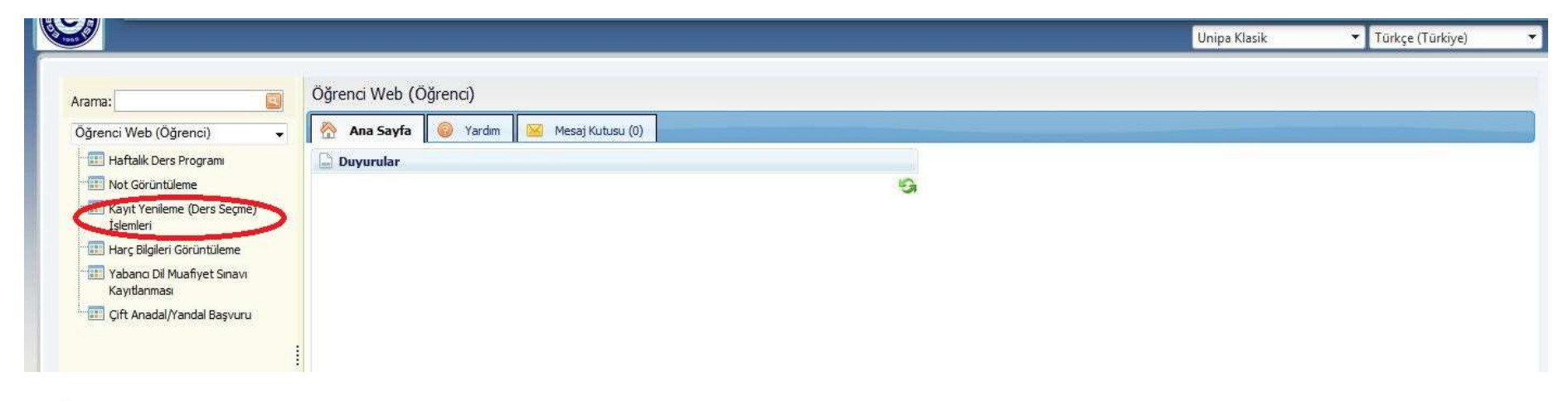

**Öğrenim ücreti/ katkı payı görüntüleme:** Her eğitim öğretim yılı başında Bakanlar Kurulunca belirlenen harç bilgileri sistemde harç bilgileri görüntüleme menüsünden ya da ve internet sitemizden öğrenilerek Halk Bankasının şubelerine yatırılır.

#### HATA # 1208001

Öğrenci harç borcunu henüz vatirmadiği için kayıtlanma<br>kesinleştirilemezl Borç:<br>193,50 TL / Tahsilat: 0,00 TL.

**5) Öğrenci bilgilendirme ekranı:** Kayıt yenileme (ders seçme) işlemleri ekranında sınıf-yarıyıl, GNO ve alınabilecek azami AKTSkredisi belirtilir. Ders seçimlerinde bu kriterler bazalınarak ders seçimi yapılır.

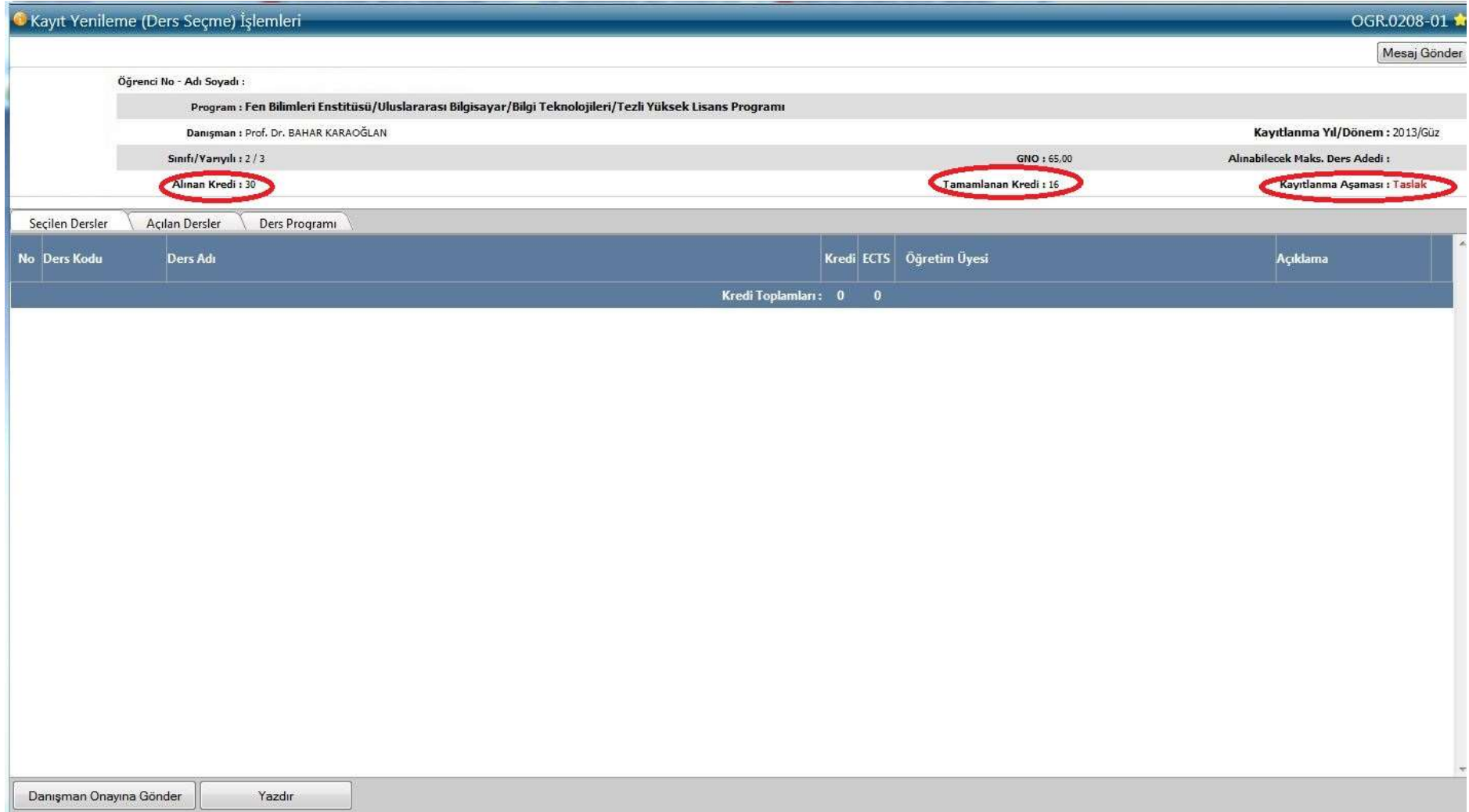

## **b. Kayıt yenileme aşamaları**

#### **1- TASLAK**

Açılan dersler sekmesinde öğrencinin alabileceği dersler görüntülenir.

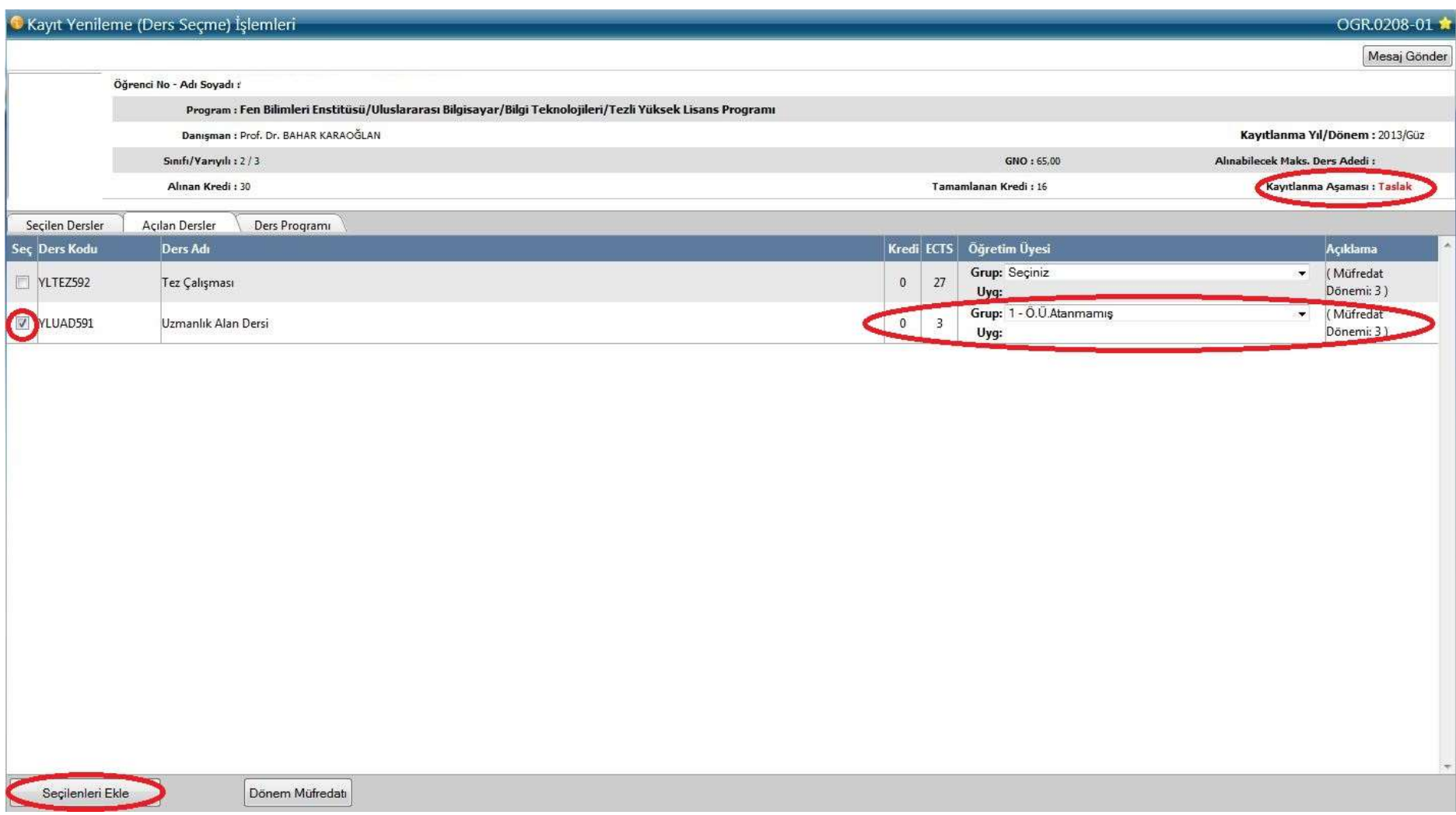

Alınacak derslerin başındaki kutucuk tıklanarak alınacak dersler seçilir. Seçilen dersler için Grup kısmından herhangi bir seçim yapılır. "Seçilenleri Ekle" butonu tıklanarak derslerin Seçilen Dersler sekmesinde görüntülenmesi sağlanır.

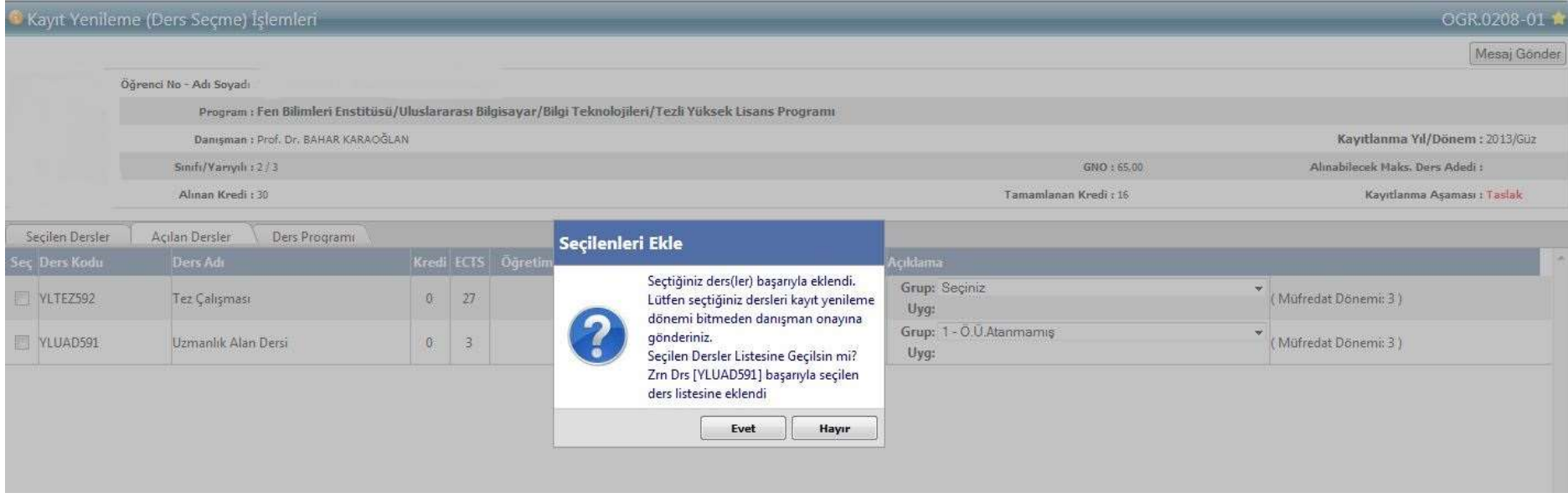

"Seçilenleri Ekle" butonuna tıklandıktan sonra yukarıda ekranda görüldüğü gibi bir uyarı verilerek "Evet" butonuna tıklandıktan Seçilen dersler listesine geçilir.

Seçilen Dersler listesinde seçilmiş olan ders/dersler aşağıdaki gibi görüntülenir. Bu ekranda iken öğrenci dersi silebilir, yeniden Açılan Derslerden başka ders ekleyebilir veya "Danışman Onayına Gönder" butonuna tıklayarak danışman onayına gönderir.

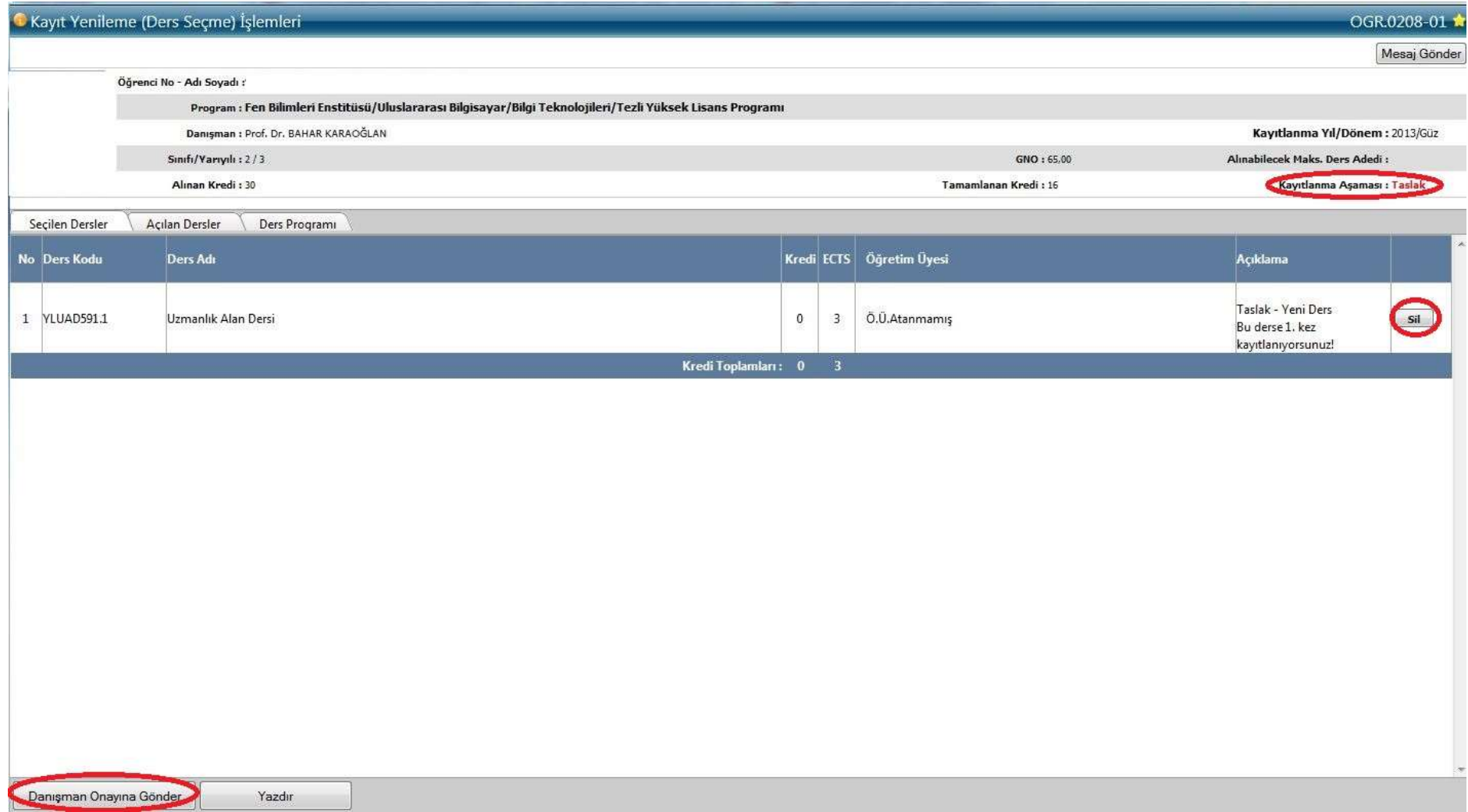

"Danışman Onayına Gönder" tıklandıktan sonra aşağıdaki gibi bir uyarı gelerek işlemin tamamlandığını gösterir.

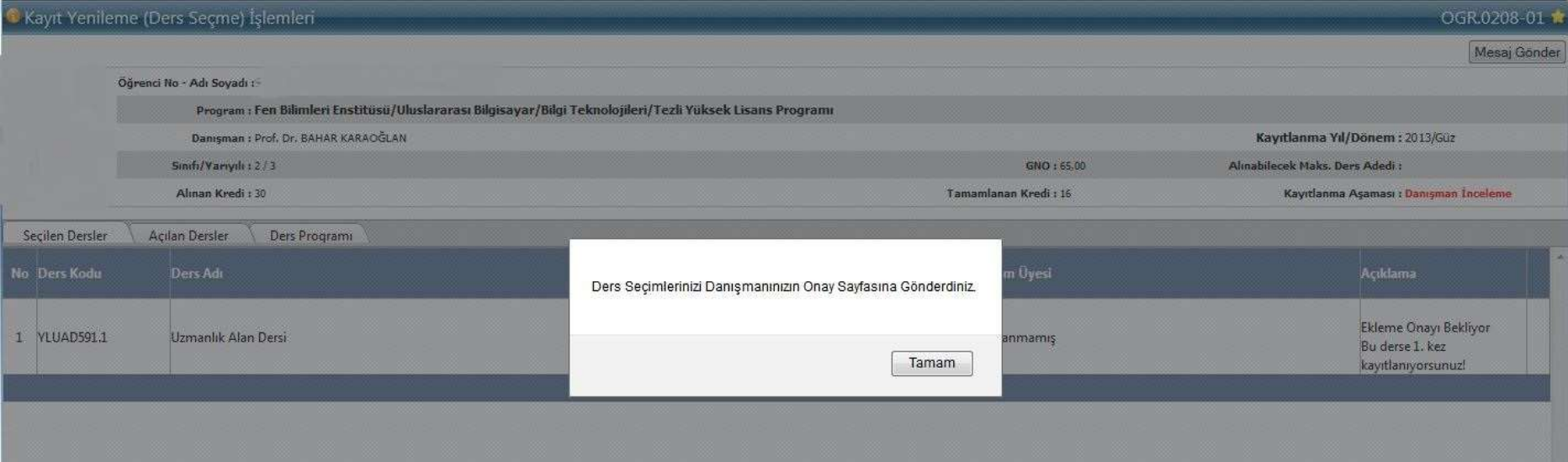

Ders seçimleri danışman onayına gönderildikten sonra ders durumu "Ekleme onayı bekliyor. Bu derse 1. kez kayıtlanıyorsunuz."a, kayıtlanma durumu ise "Danışman İncelemeye" döner. Bu süreçte danışman ile iletişimde olup ders kaydı onayını tamamlatmak önemlidir.

### **2- DANIŞMAN İNCELEME/ ONAY**

Öğretim üyesi sisteme kullanıcı adı ve şifresi ile giriş yapar. Menüde "Danışmanlık İşlemleri/Kayıt Yenileme(Ders Seçme) İşlemleri" sekmesinden danışmanı olduğu öğrencileri listeler.

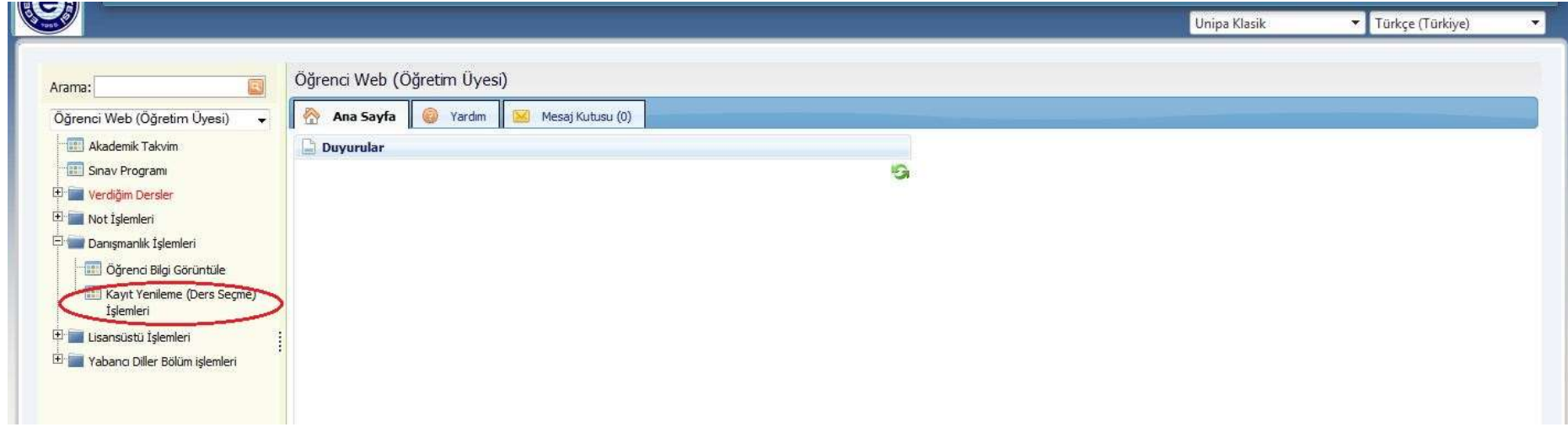

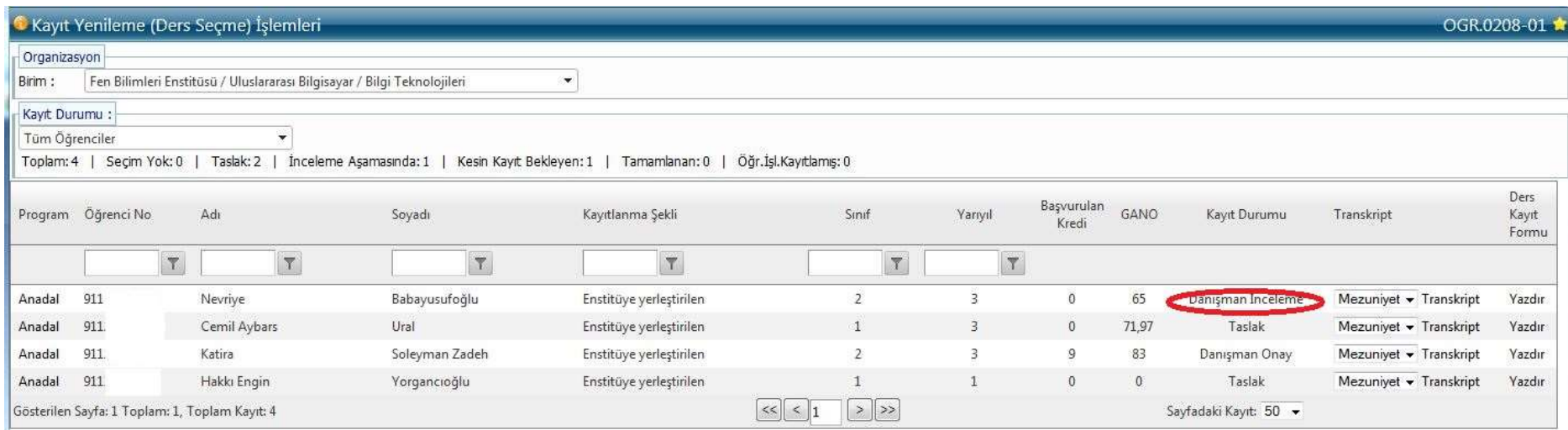

Öğrencinin durumu yukarıdaki ekranda Danışman İnceleme olarak görülür. Baştaki Anadal linki tıklandıktan sonra ilgili öğrencinin ekranı aşağıdaki gibi görülür.

Burada danışman **Onayla/Reddet/Taslak** durumlarından birini seçerek öğrencinin almış olduğu dersle ilgili işlem yapar.

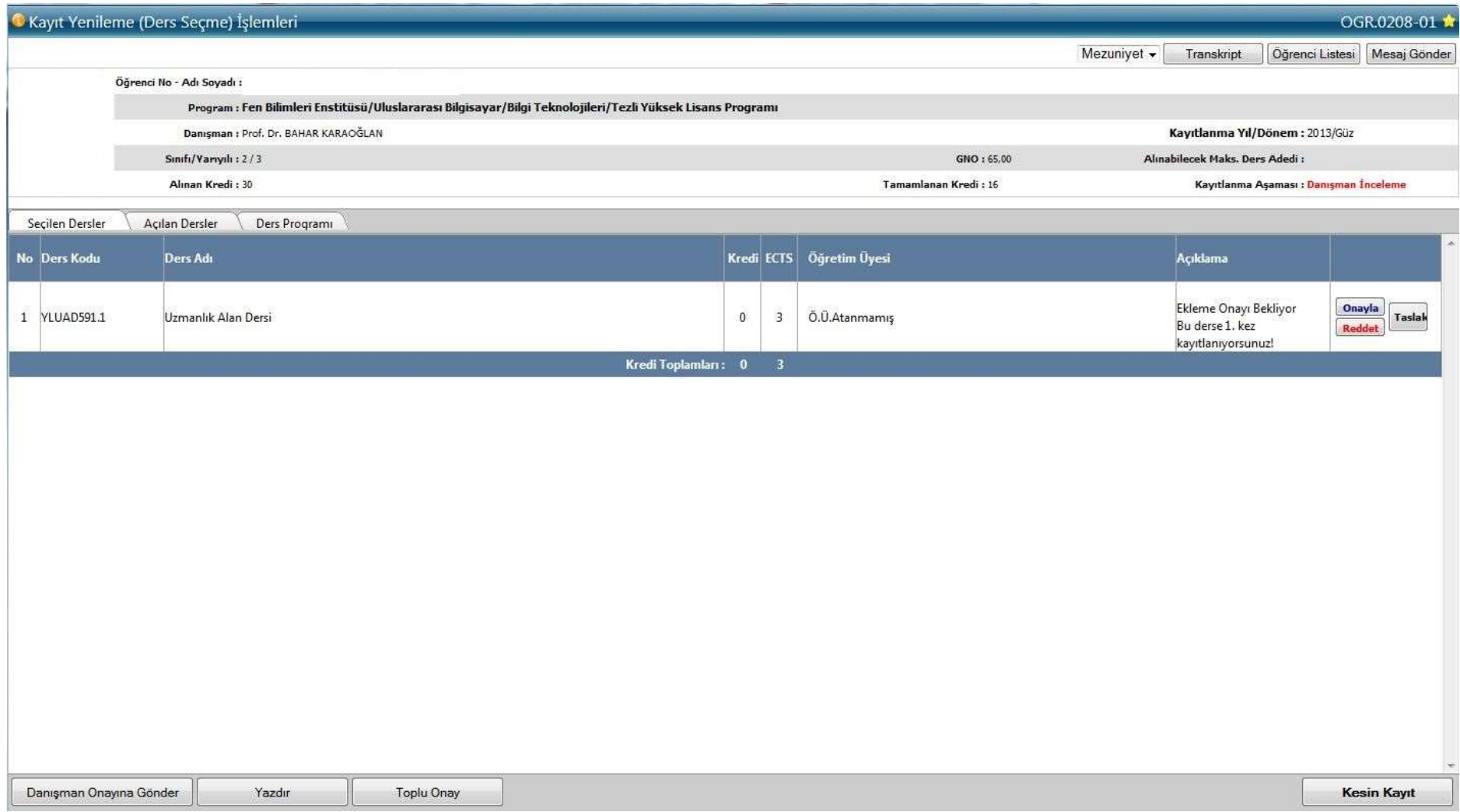

**Taslak** butonunun tıklanması durumunda aşağıdaki ekranda görüldüğü gibi ders ile ilgili açıklama bölümü Taslak olarak değişir. Burada yeni durumlar için Sil/Onayla/Reddet/Taslak butonları gelir. Yapılmak istenen işleme göre yeniden butonlara tıklanarak istenilen işlem yapılır.

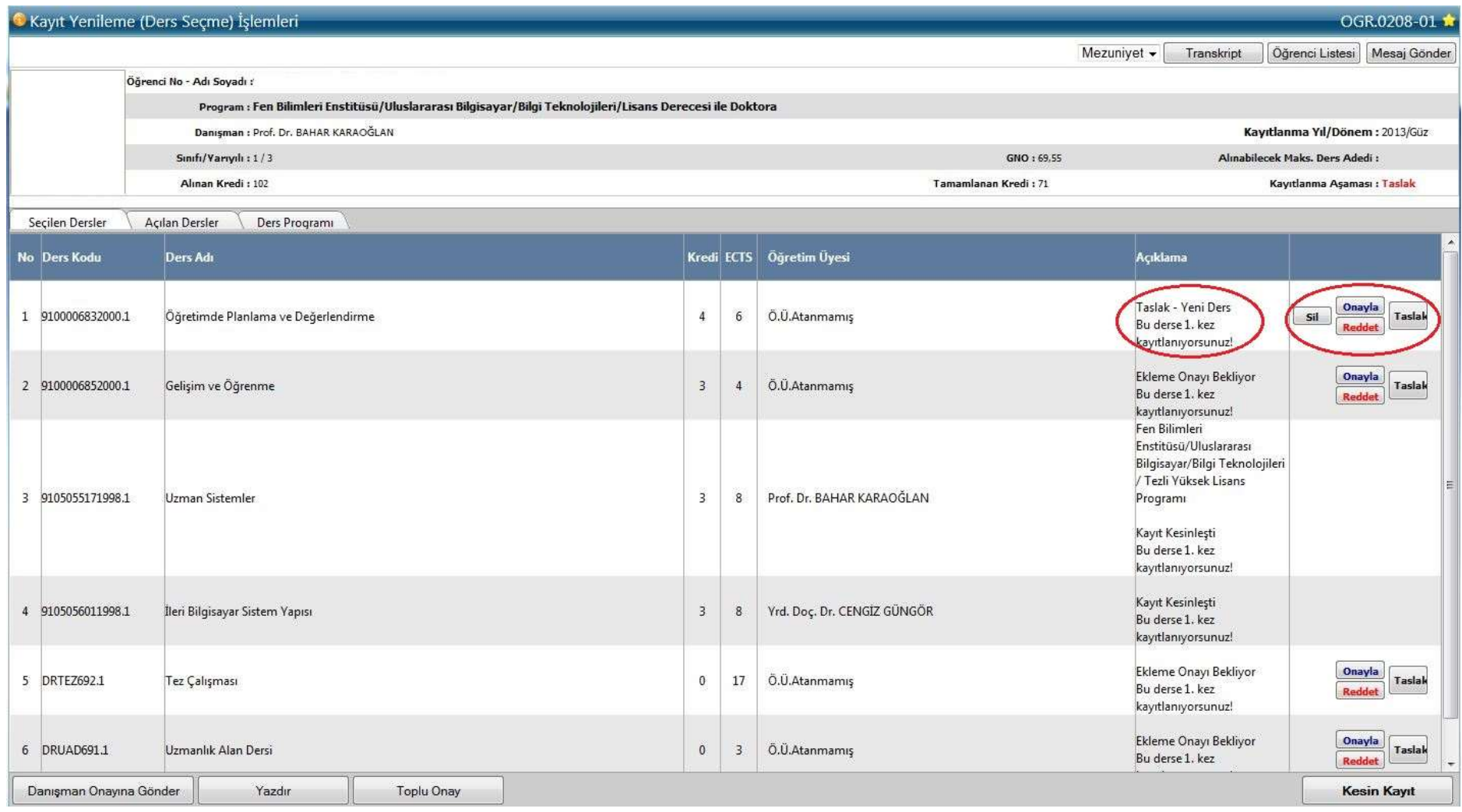

Danışman onaylama/reddetme: Danışman öğrenci tarafından eklenen ve onayına gönderilen dersleri ilgili mevzuat, öğrenci müfredatı, ders programı ve başarı durumu bakımından inceler buna göre onaylar veya reddeder.

Aşağıdaki ekranda 2.sıradaki ders için **Reddet** işlemi yapılmış ve Açıklama kısmında "Ekleme Reddedildi…" açıklaması gelir. Dersin yanında Sil/Taslak butonları aktif olur. Öğretim üyesi bu işlemlerden birini yapmak isterse ilgili butonu tıklar. **Sil** butonu tıklandığında seçilen ders silinir. **Taslak** butonu tıklanınca program "Ders taslak aşamasına çekilecek kontenjandan düşülecektir, devam etmek istediğinizden emin misiniz?" şeklinde uyarı verir.

Tez Çalışması için **Onayla**butonuna basıldığında Açıklama kısmına "Ekleme Onayı Bekliyor…" ve Onayla/Reddet/Taslak butonlarının geldiği görülür.

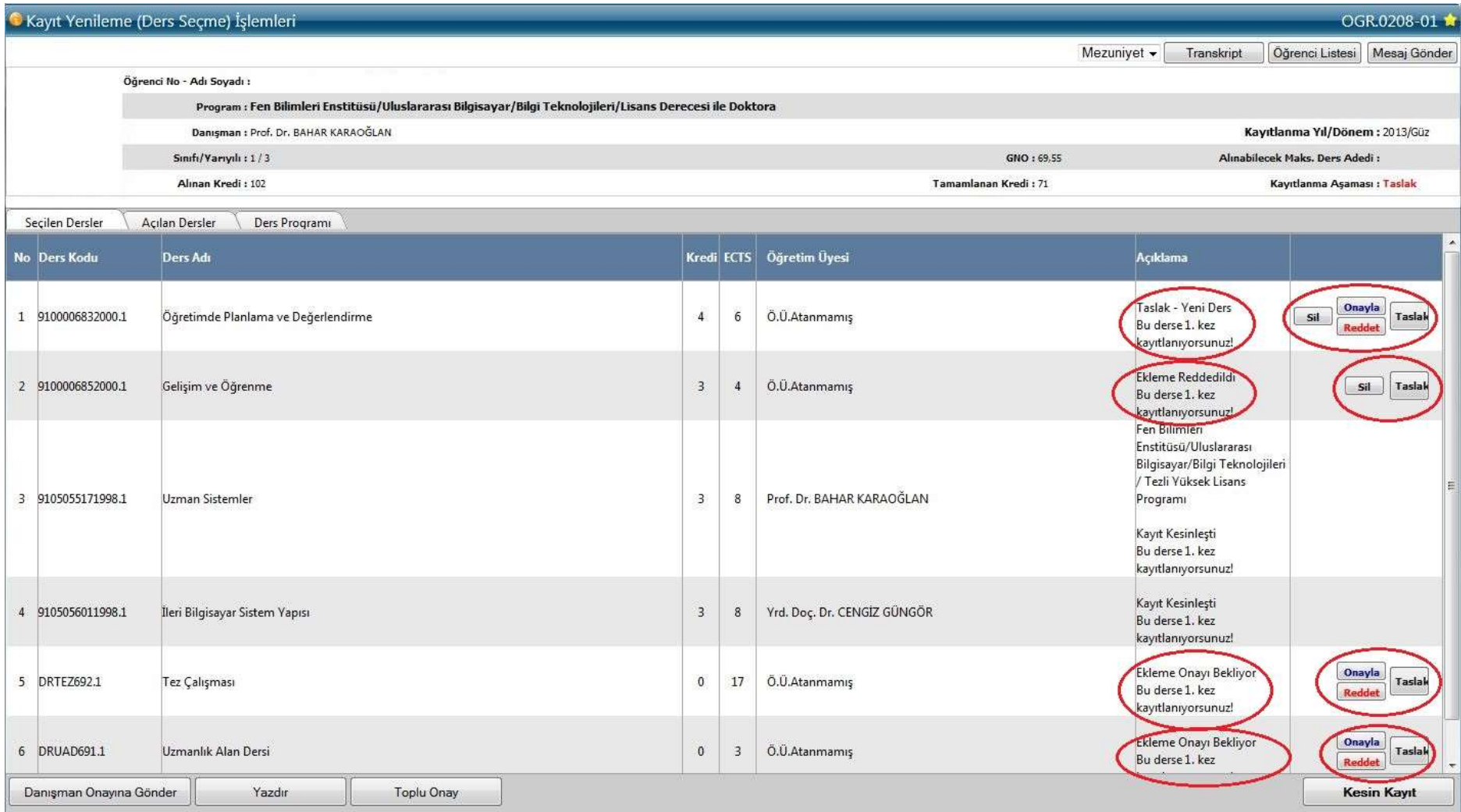

Danışman Onayla/Reddet/Taslak işlemlerini uyguladıktan sonra öğrenci olarak sisteme girilip bakıldığında aşağıdaki gibi bir ekran görüntüsüyle karşılaşır. Onaylanan dersini Bırak işlemi yapabilir ve Sil butonu çıkan dersleri için ders Taslak durumunda ise yeniden gönderebilir reddedildiyse silip yerine başka ders alabilir. Gerekli değişiklikleri yaptıktan sonra yeniden "Danışman Onayına Gönder" butonunu tıklayıp işlemini sonlandırır.

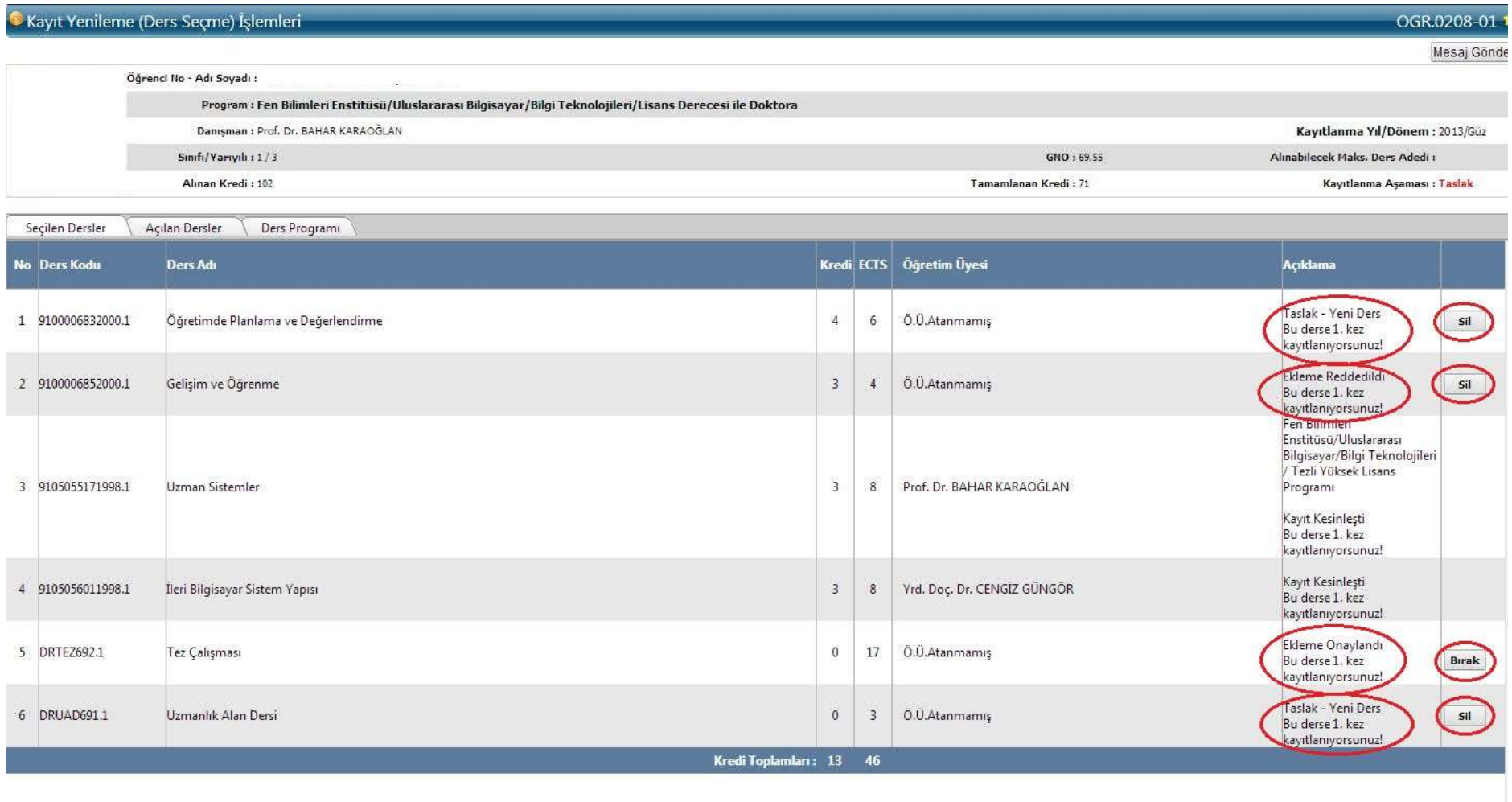

Danışman Onayına Gönder

Yazdır

Danışman Reddet: Danışman tarafından eklenme onayı reddedilmiş dersin karşısında "Ekleme Reddedildi" diye yazar ve "sil" butonu aktif hale gelir. Kayıtlanma aşaması "Taslak"a dönüşür. Öğrenci bu dersi siler, yerine eklenecek ders var ise o dersi ekler ve tüm derslerini yeniden "Danışman Onayına Gönder" butonuyla danışman onayına gönderir.

Danışman Onay: Öğrenci sisteme girdiğinde danışman tarafından eklenmesi onaylanmış dersin karşısında "Ekleme Onaylandı" diye yazar ve "Bırak" butonuaktif hale gelir. Kayıtlanma aşaması "Danışman Onay"a dönüşür. Bu aşamada ders bırakılabilir veya yeni ders eklenerek yeniden danışman onayına gönderilebilir.

C Kayıt Yenileme (Ders Seçme) İşlemleri OGR.0208-01 Mesaj Gönder Öğrenci No - Adı Sovadı : Program : Fen Bilimleri Enstitüsü/Uluslararası Bilgisayar/Bilgi Teknolojileri/Tezli Yüksek Lisans Programı Danışman : Prof. Dr. BAHAR KARAOĞLAN Kayıtlanma Yıl/Dönem: 2013/Güz Sinifi/Yariyili: 2/3 GNO: 65,00 Alınabilecek Maks, Ders Adedi : Alınan Kredi: 30 Tamamlanan Kredi : 16 Kayıtlanma Aşaması : Danışman Onay Ders Programi Seçilen Dersler Açılan Dersler Kredi ECTS Öğretim Üyesi No Ders Kodu **Ders Adı** Açıklama Ekleme Onaylandı 1 YLUAD591.1 Uzmanlık Alan Dersi  $\sigma$  $\overline{3}$ Ö.Ü.Atanmamış Bu derse 1, kez Birak kayıtlanıyorsunuz! Kredi Toplamları: 0 3

Öğrenci bu durumda iken dersi aşağıdaki şekilde görür.

### **3- KESİN KAYIT**

Danışman tarafından onaylanan derslerinin kaydının danışman tarafından kesinleştirilmesi gerekmektedir. Bu doğrultuda öğrencidanışman hocasıyla irtibat içinde olmalı ve kaydını kesinleştirmelidir.

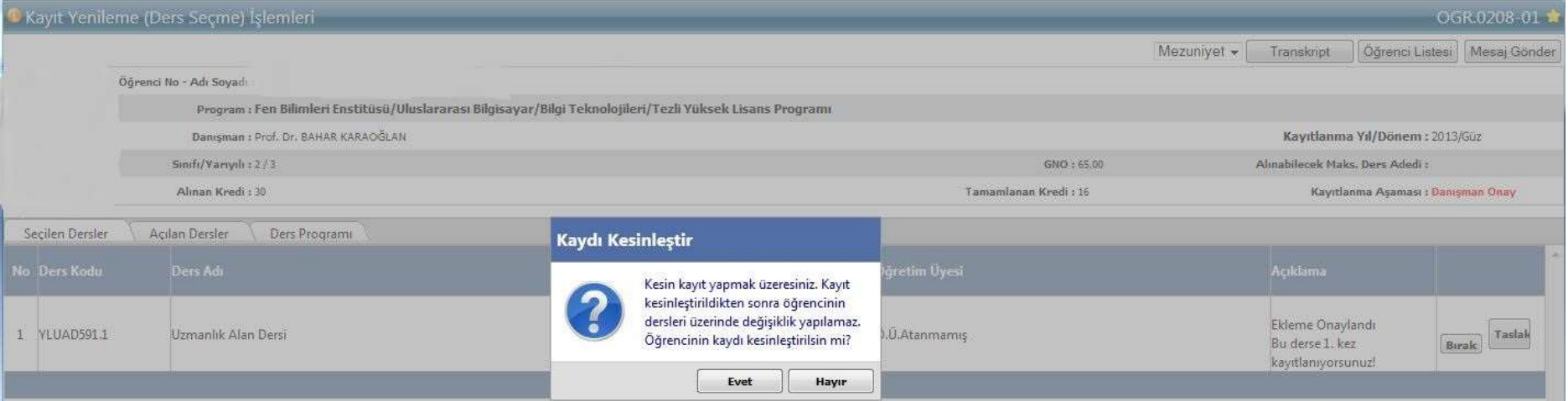

Kesin kayıt işlemini gerçekleştirmiş öğrencinin sistemden **"Yazdır"** butonu ile ders kaydının kesinleştiğine dair çıktı almaları ve danışmanlarına onaylatmaları önemlidir. Herhangi bir ders kayıt sorununda bu çıktıyı ibraz edemedikleri takdirde sistemdeki kayıtlar dikkate alıncaktır.

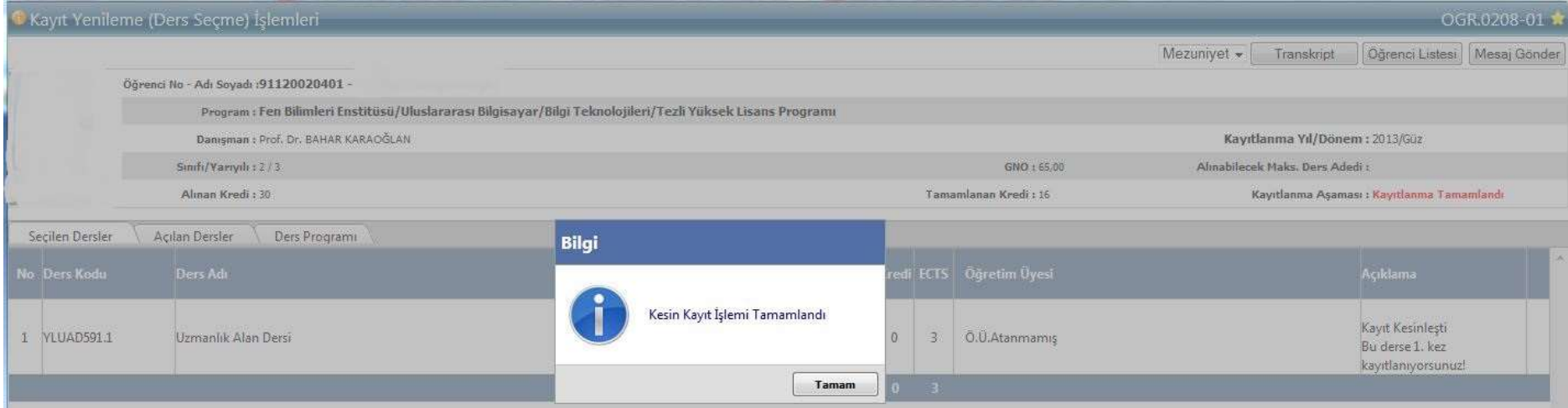

Öğrenci sisteme girdiğinde aşağıdaki ekran görüntüsündeki gibi Kayıtlanma Aşamasını "Kayıtlanma Tamamlandı" olarak görür. Kayıt tamamlandıktan sonra kayıtlanma ile ilgili yeni işlem yapması mümkün değildir.

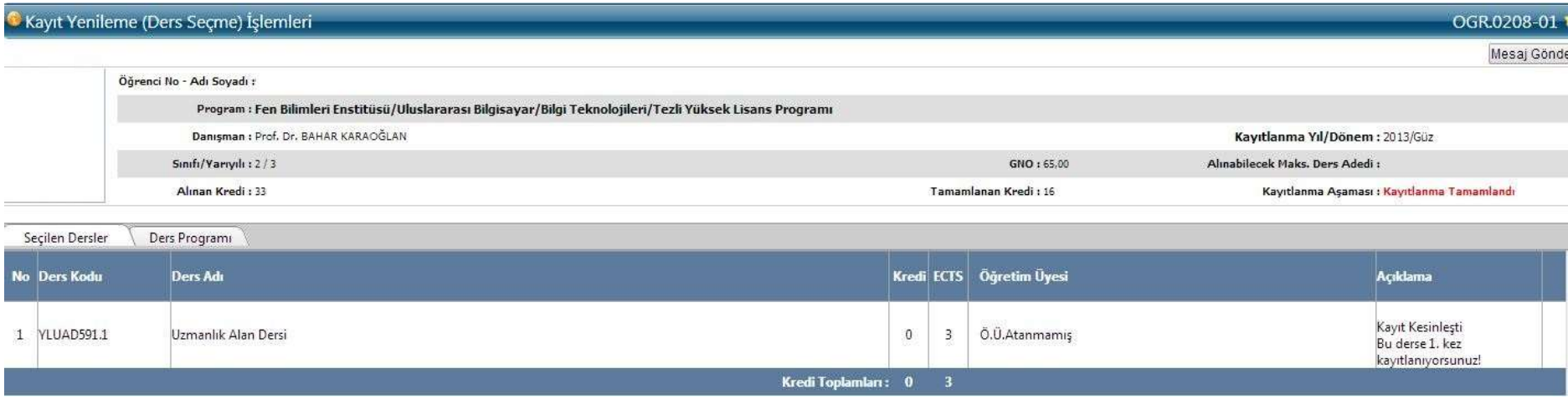